# **補助金申請システム(jGrants2.0)**

# **事業者マニュアル 承継承認申請**

## **第3回・第4回公募事業者向け**

# jGrants **事業者サイト**

2023/2/13

**令和二年度第三次補正 中小企業等事業再構築促進補助金事務局**

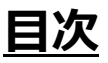

#### **【重要なお知らせ】**

jGrantsの動作環境は以下のとおりです。下記のブラウザの最新バージョンをご利用ください。 なお、InternetExplorer等の下記以外のブラウザは、申請上のエラー等が生じますので利用しないでください。

• Windows: chrome、firefox、edge(※1) ・macOS:chrome、firefox、safari

· Android: chrome

※1 edgeの「InternetExplorerモード」は申請上のエラー等が生じますので利用しないでください。

#### **【入力の際の注意事項】**

文字入力する際に以下の文字が含まれないようにお願いします。

- ・ダブルクォーテーション:「"」・「"」・「"」
- ・カンマ:「,」

・タブ:「 」 ※ホームページの情報などを入力欄にコピー&ペーストをした際に生じる文字

#### I. 申請方法

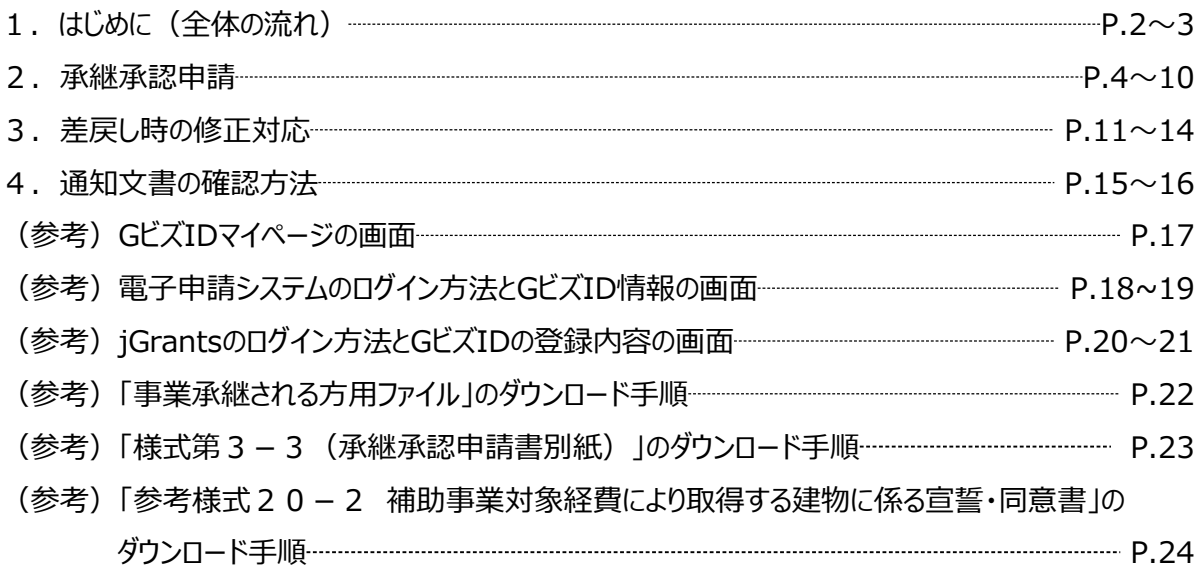

- **I. 申請方法**
	- **1-1. はじめに - 申請の流れ -**
- ⚫ **申請したい補助金を、jGrants2.0に登録されている補助金の一覧から検索できます。**
- ⚫ **検索結果から補助金の申請情報を入力し、申請をすることができます。**

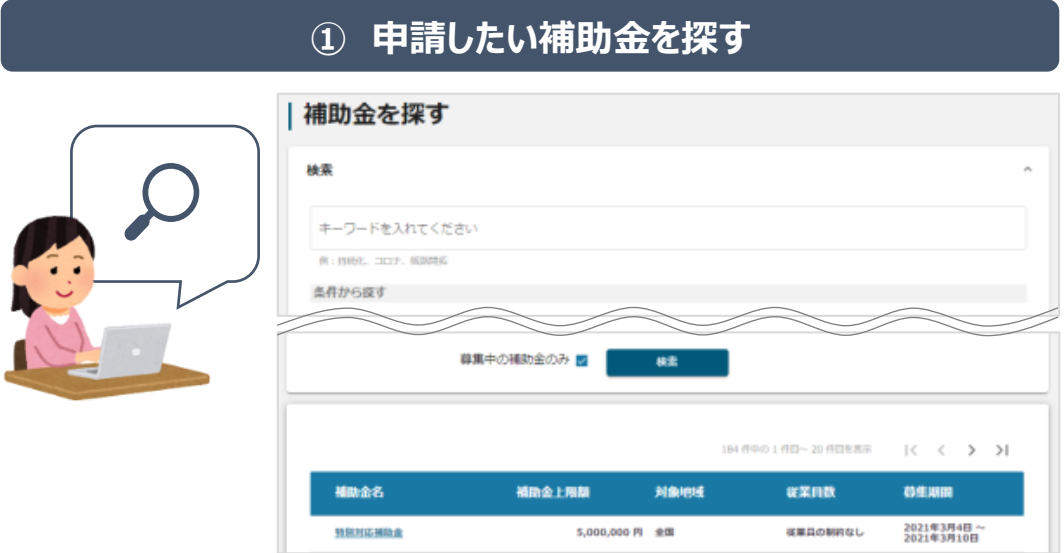

## **② 補助金の内容を確認する**

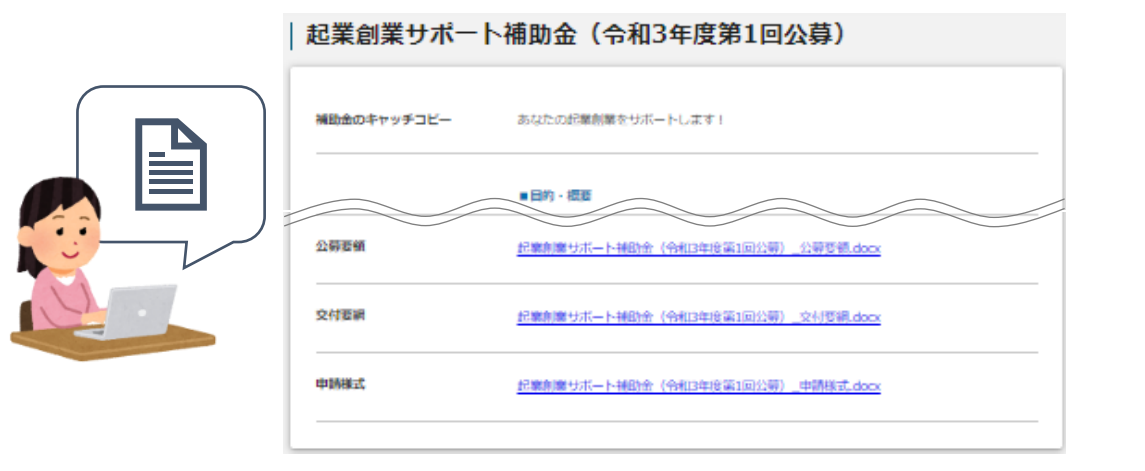

#### **③ 補助金の申請をする**

#### ここから先は**GビズIDでのログイン後のみ**操作可

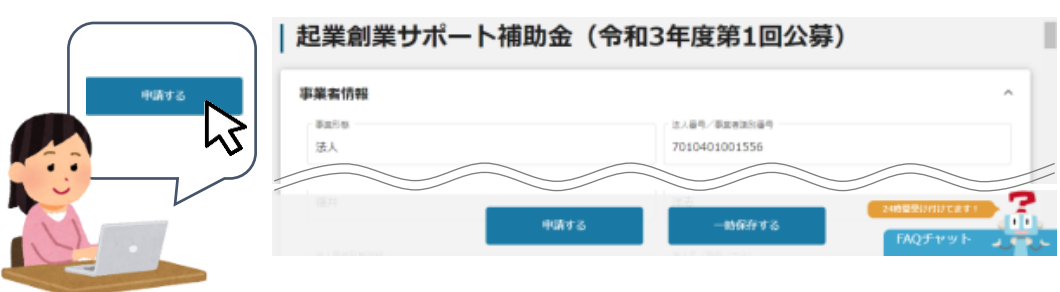

**1-2. はじめに - 申請の流れとステータス -**

- ⚫ **申請の流れは以下のとおりです。**
	- ■ステータスの流れ

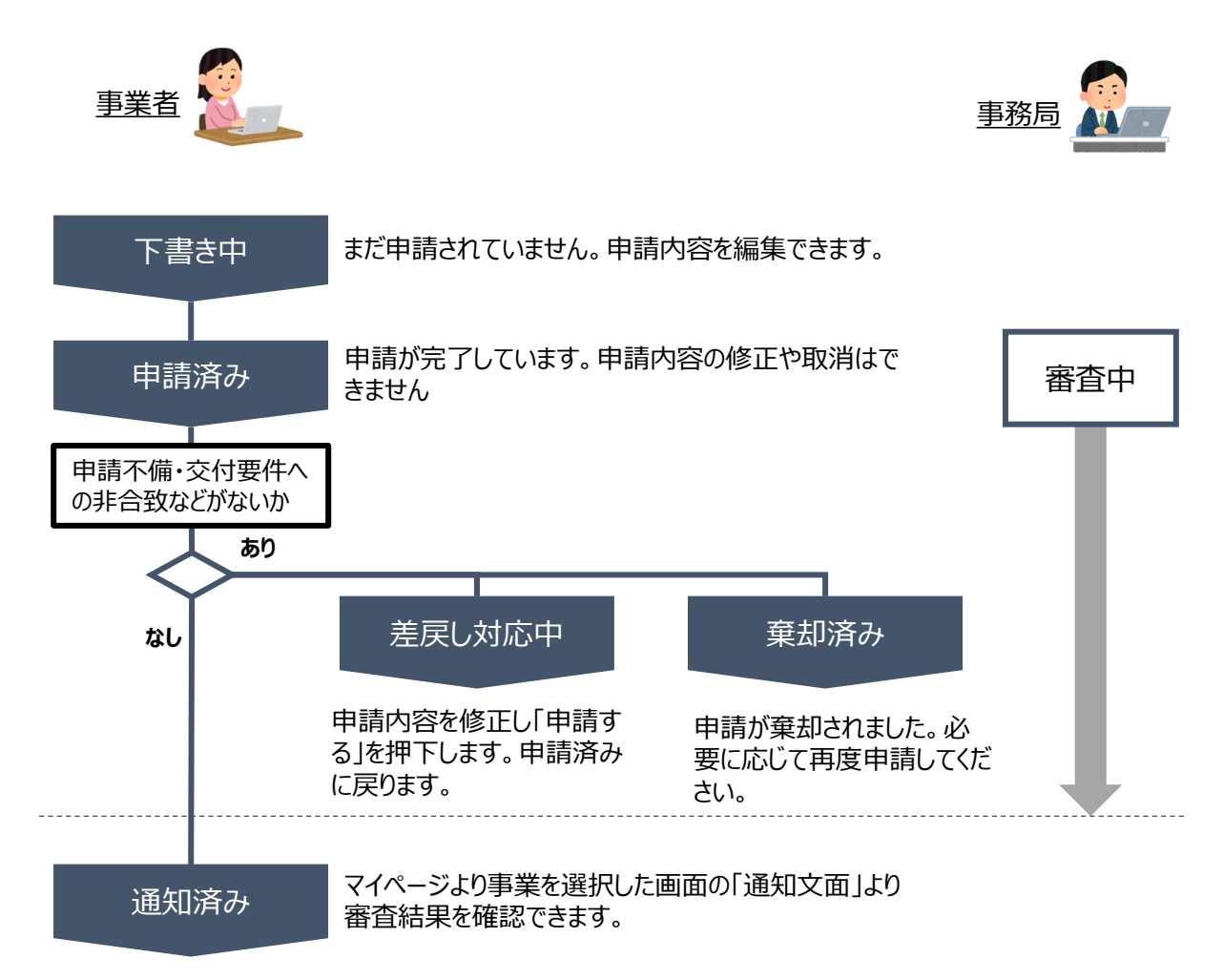

#### **■ステータス一覧**

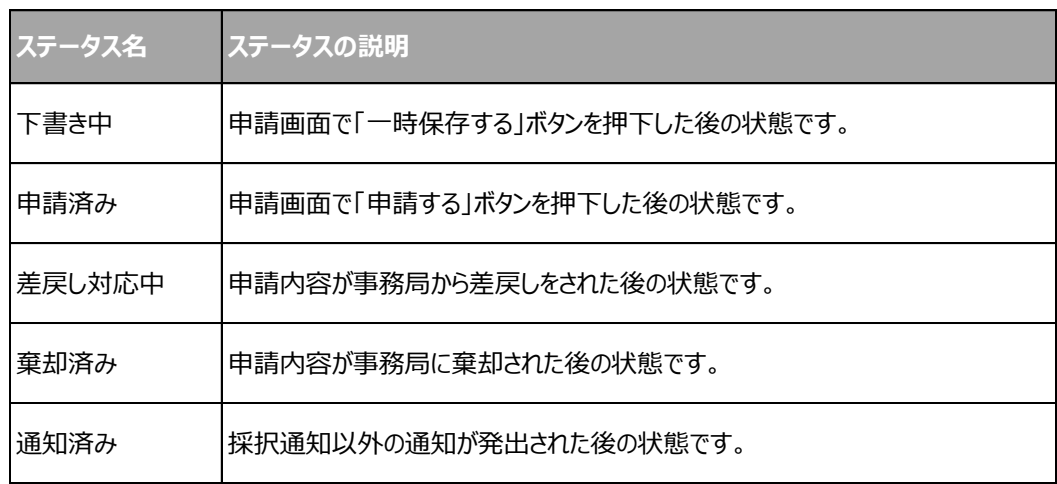

#### **2-1. 承継承認申請**

● 事業者専用画面のトップページから承継承認申請の入力フォームにアクセスします。

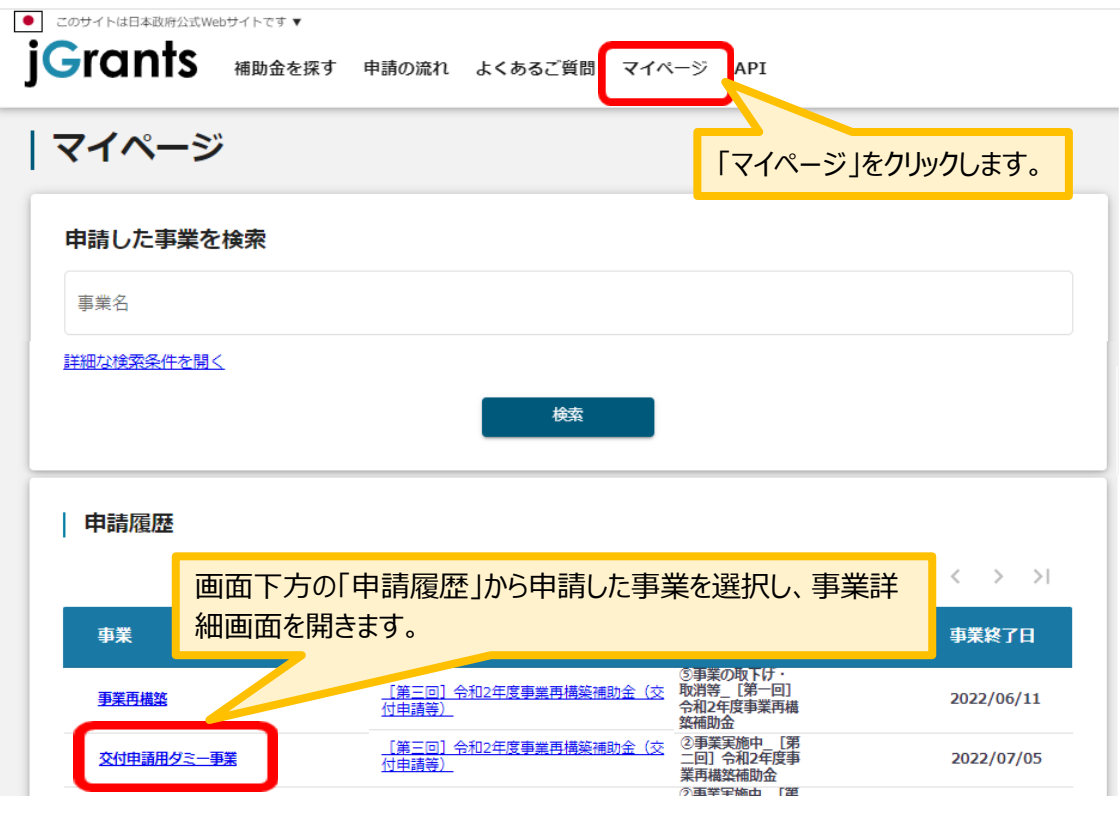

#### 「事業の詳細」画面を下方にスクロールし、「提出可能な申請」一覧から「承継承認申請」をクリックしてください。

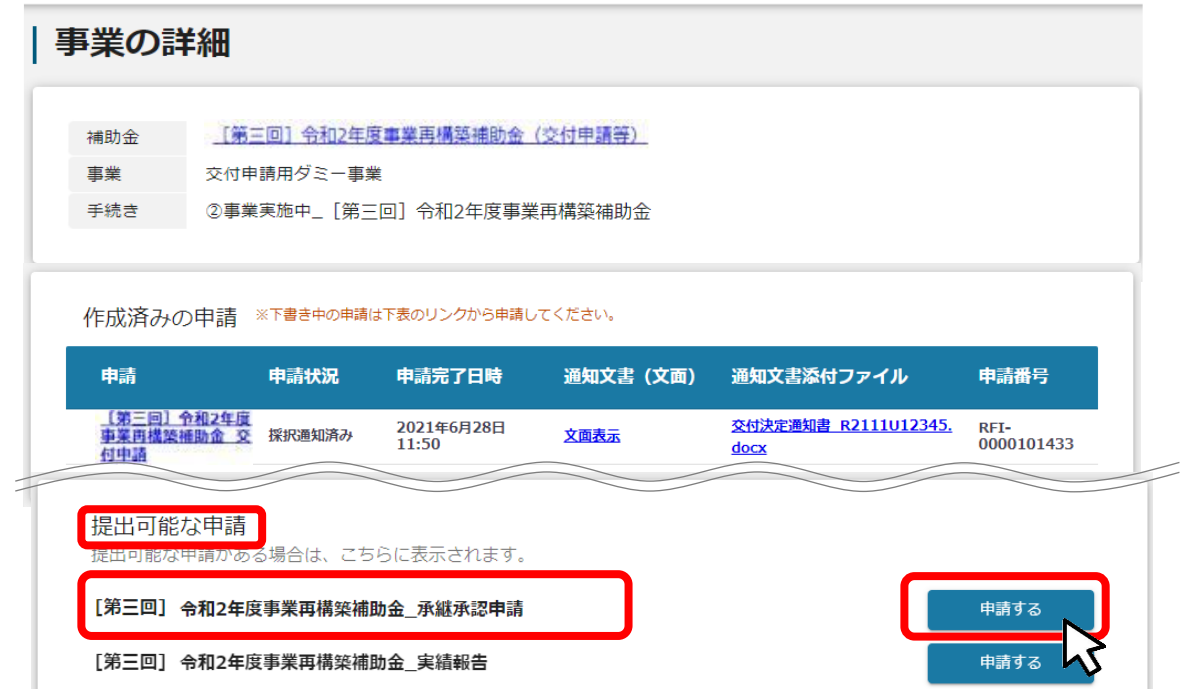

#### **2-2. 承継承認申請**

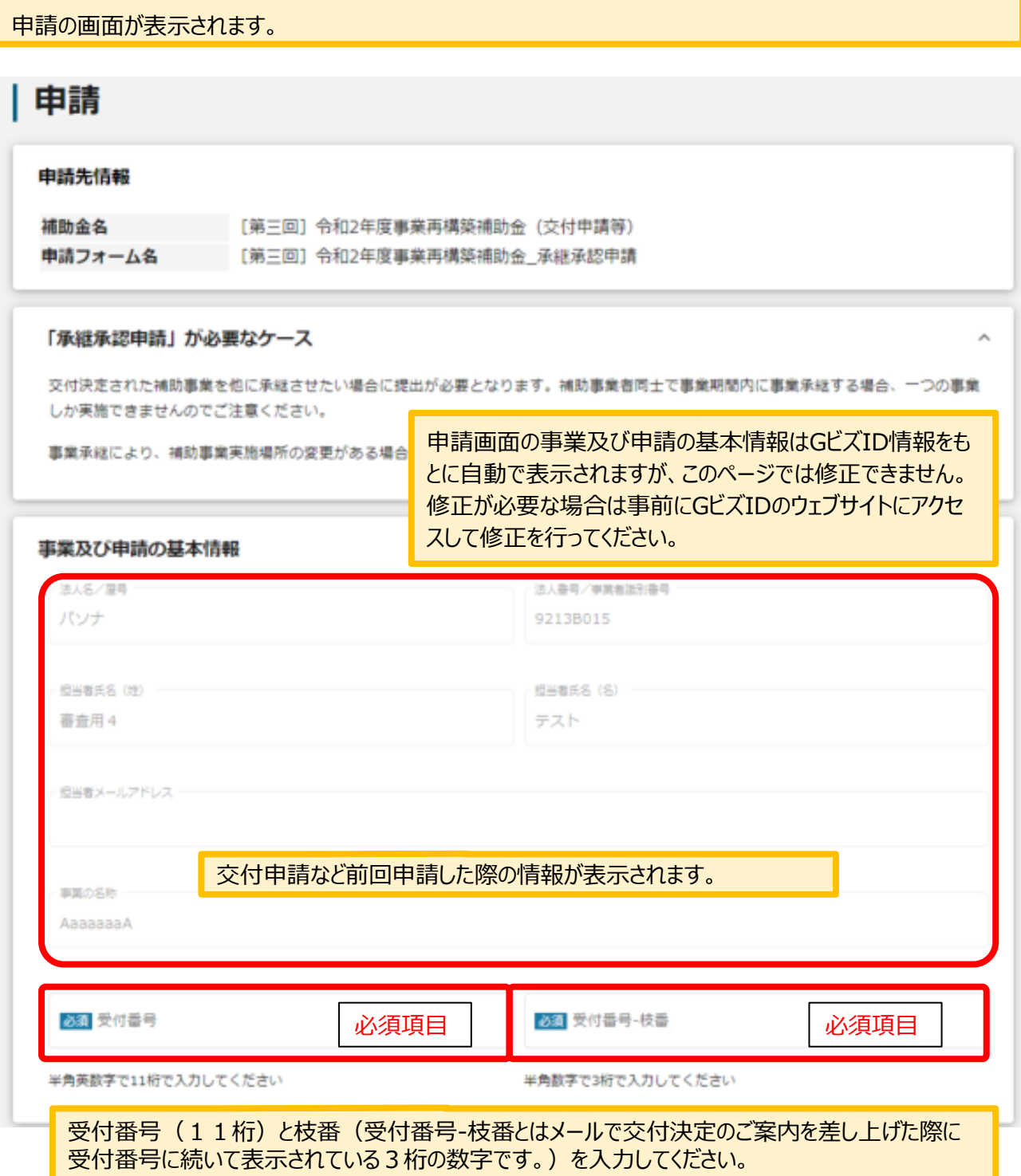

#### **2-3. 承継承認申請**

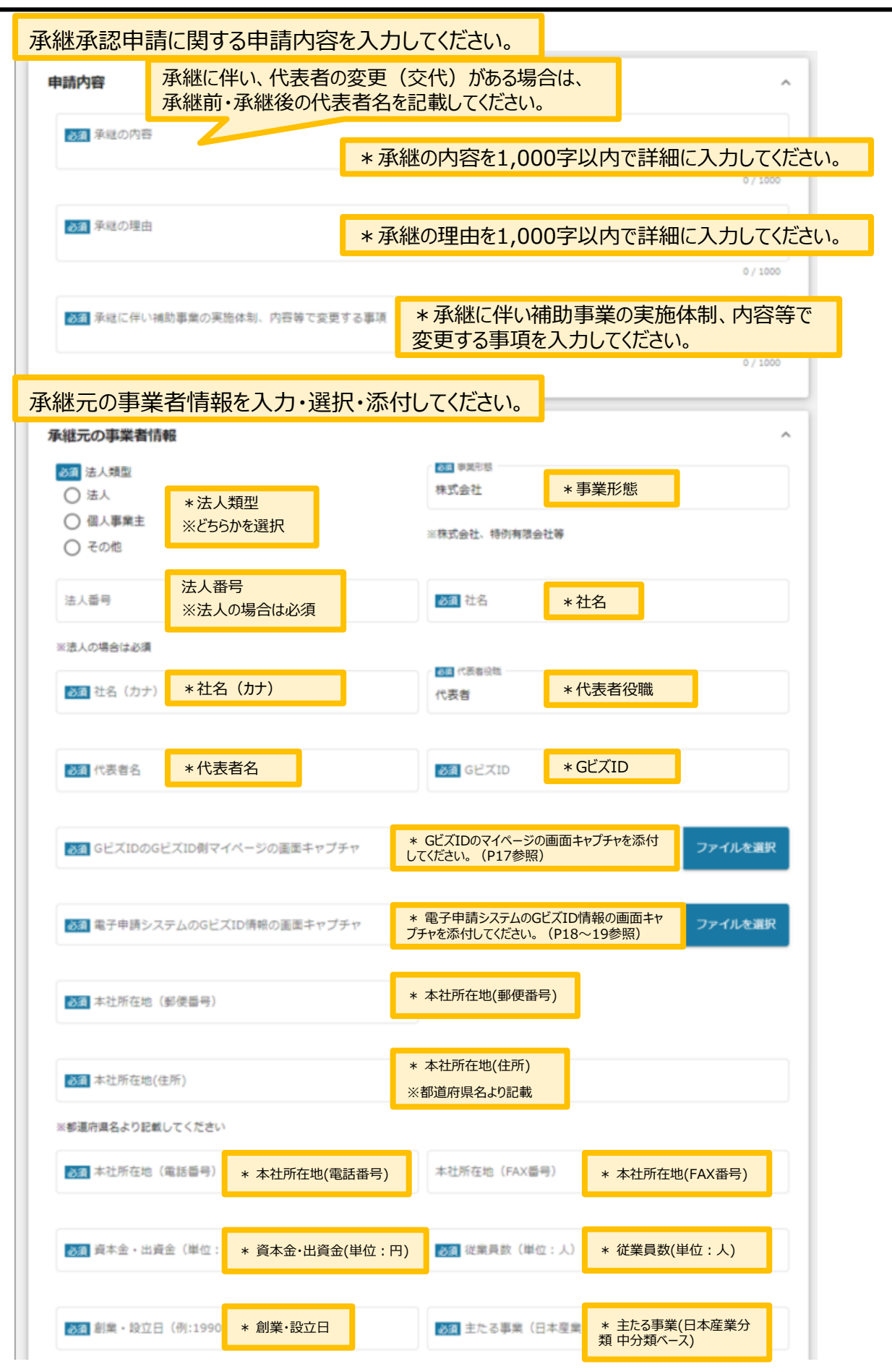

#### **2-4. 承継承認申請**

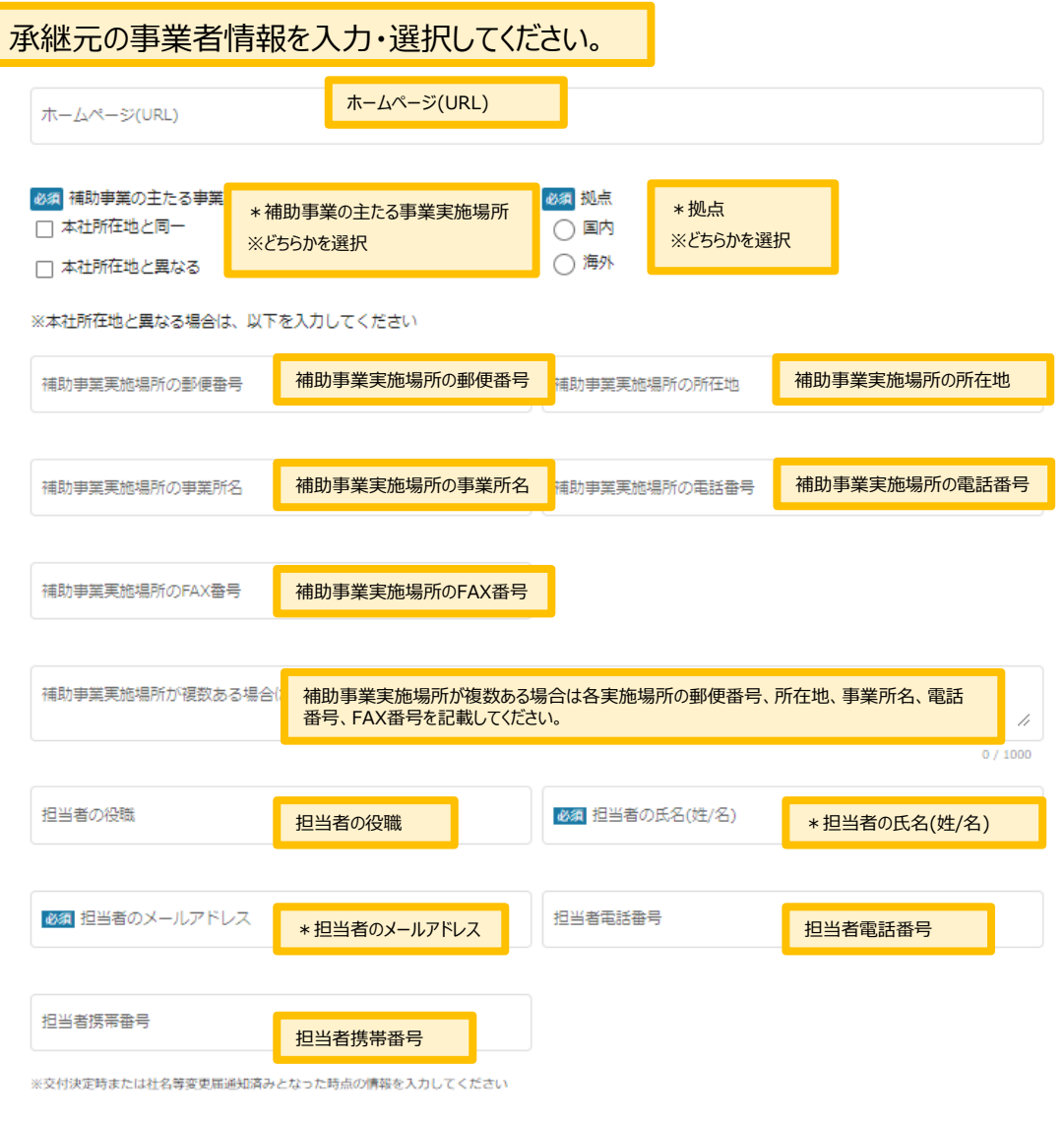

#### 承継先の事業者情報を入力・選択・添付してください。

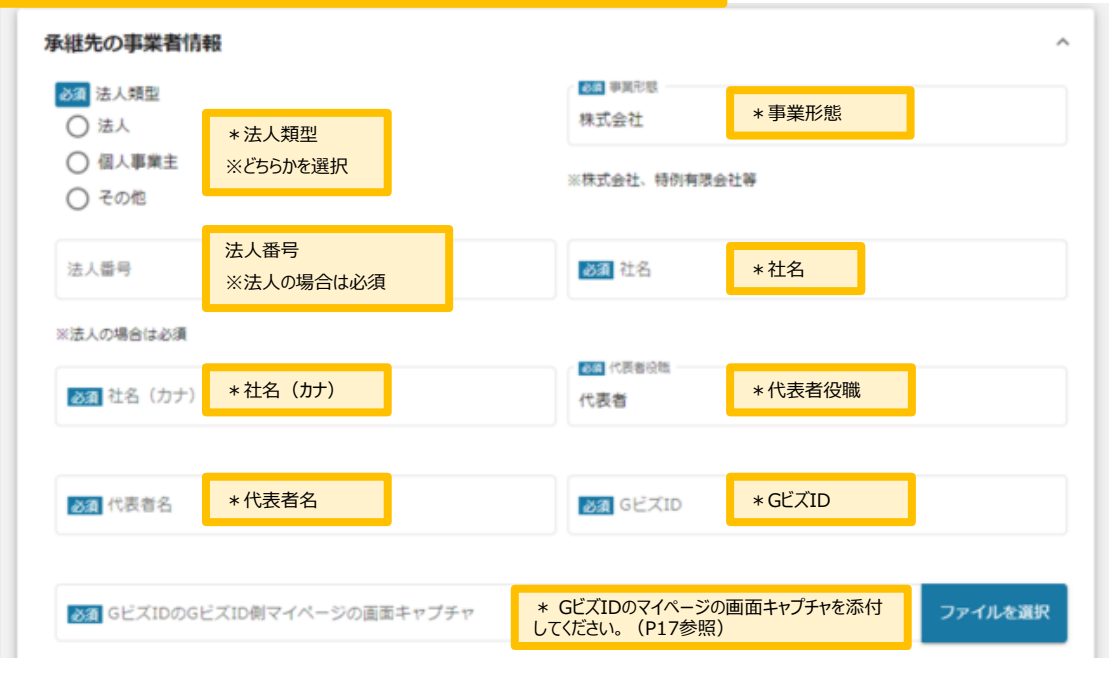

## **2-5. 承継承認申請**

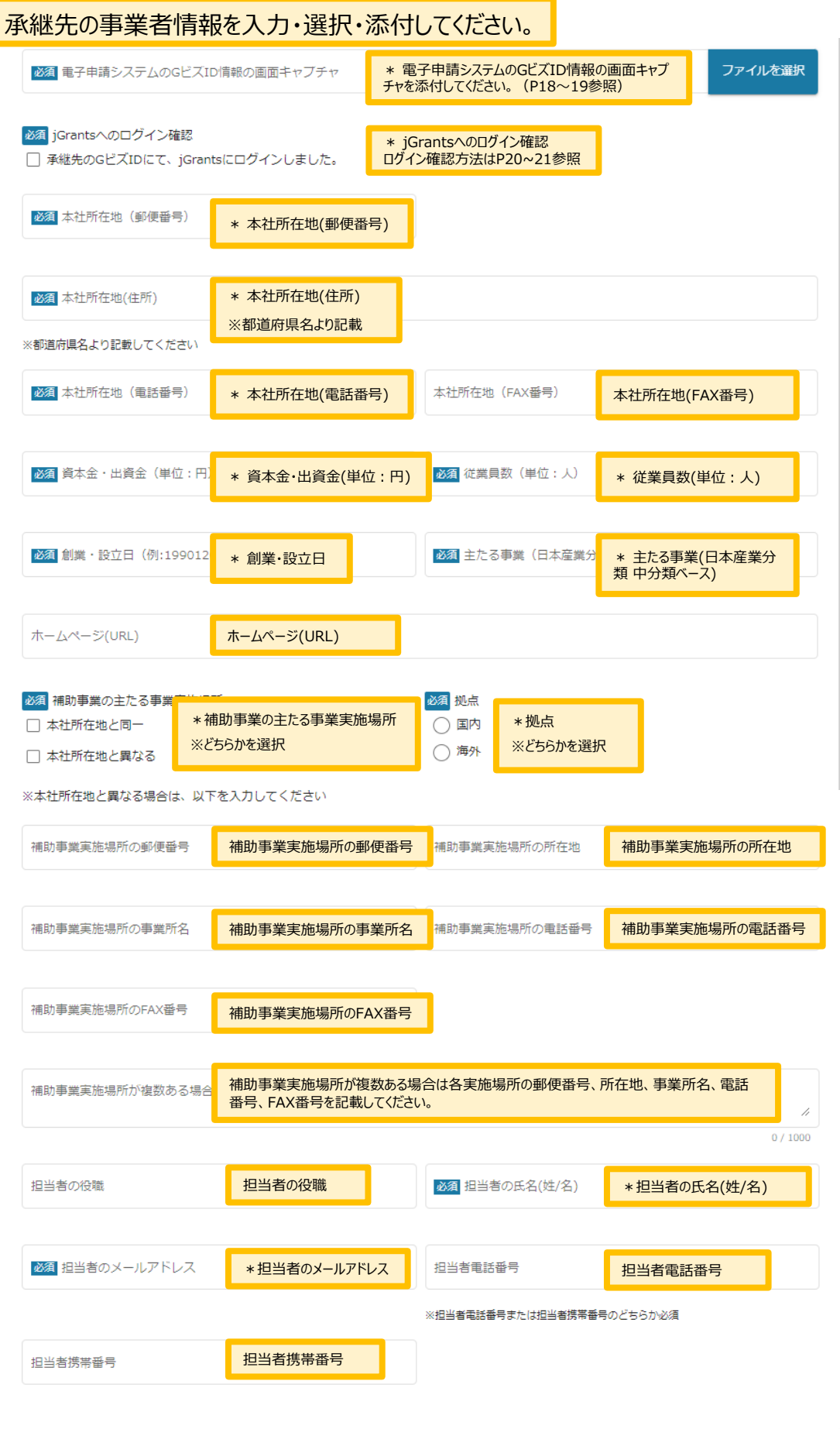

#### **2-6. 承継承認申請**

承継承認申請に関する必要な提出書類を添付してください。

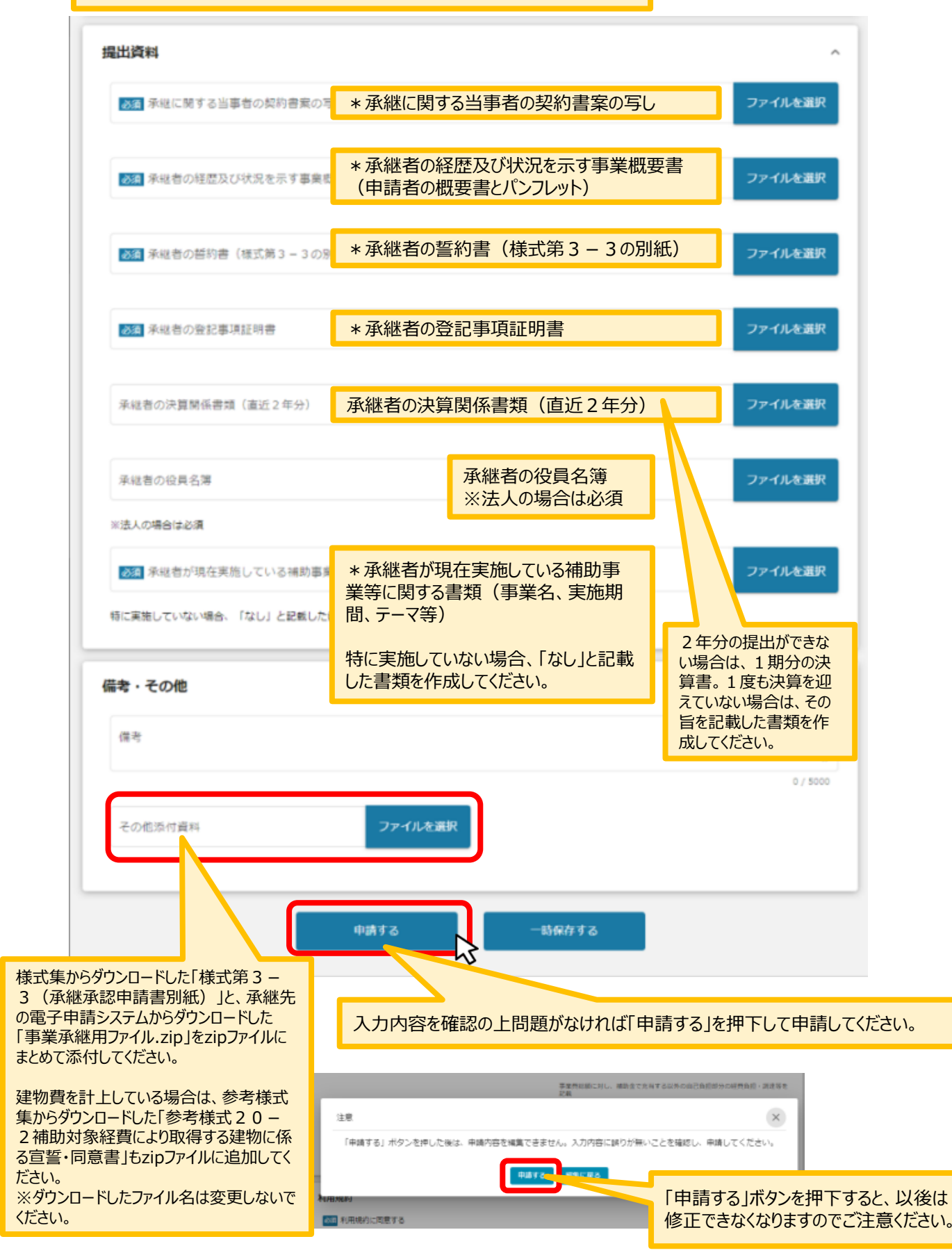

- **I. 申請方法**
	- **2-7. 承継承認申請**

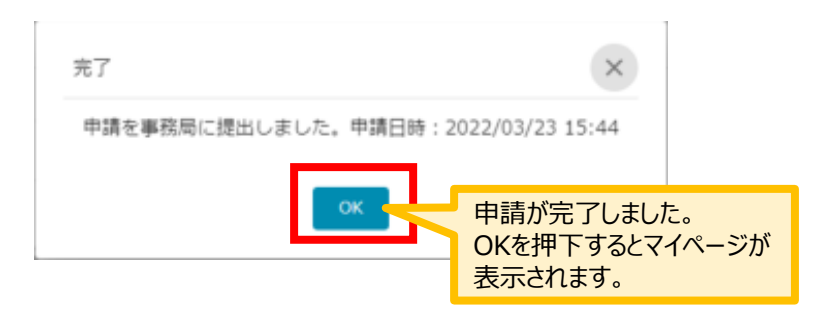

マイページの申請履歴から申請した事業の申請が**「申請済み」**になっていることを確認してください。 ※申請のリンクを押下すると申請内容が照会できますが変更はできません。申請内容の修正や変更が必要な場合 は、コールセンターへ連絡してください。ご連絡から数日後に修正可能な状態になります。

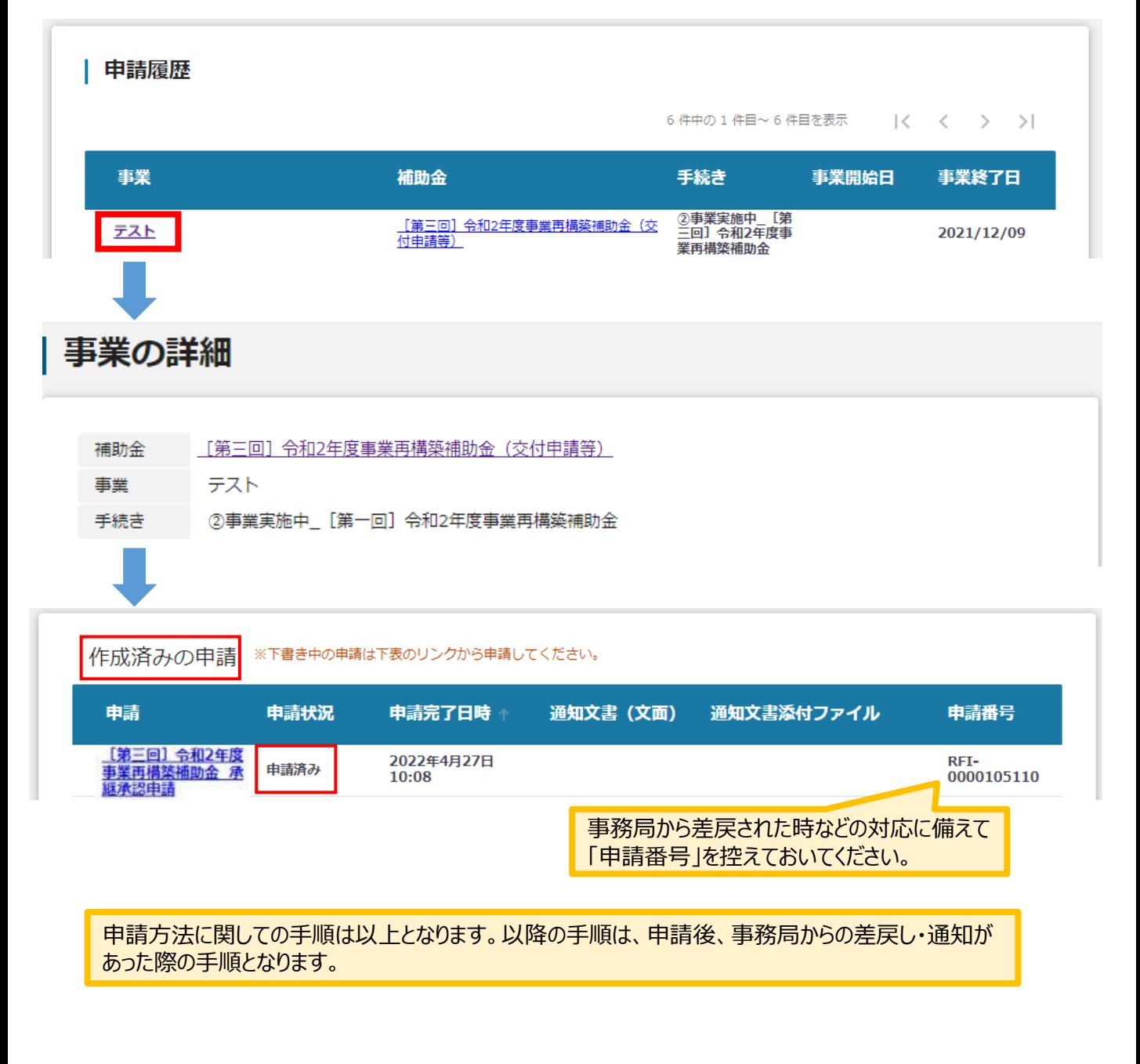

#### **3-1.差戻し時の修正対応**

⚫ **申請内容に不備があると、事務局から差戻しがある場合があります。事務局のコメントがある場合 は確認し、修正後に再申請を行ってください。**

**事務局より差戻しがあった場合は、事業申請時に「担当者メールアドレス」 欄に記載されたメールアドレスに通知メールが届きます。 はじめに**

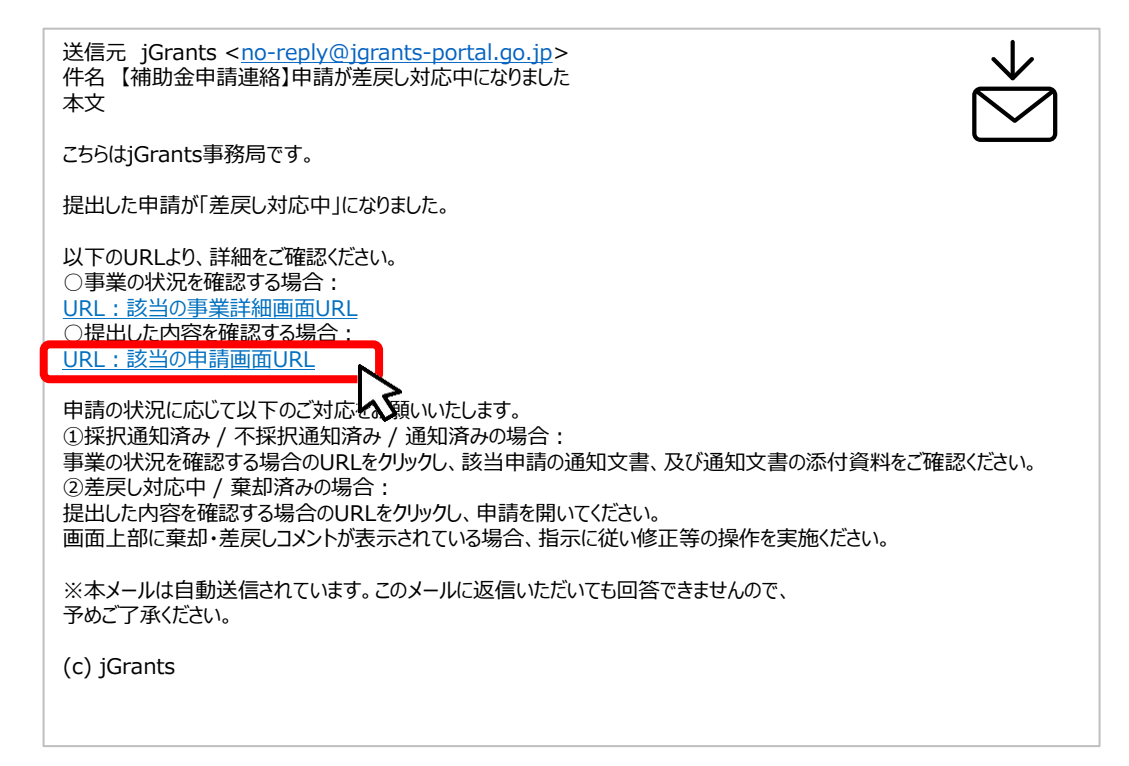

#### **手順1 メール内のURLを押下し、事業者サイトにログインします。**

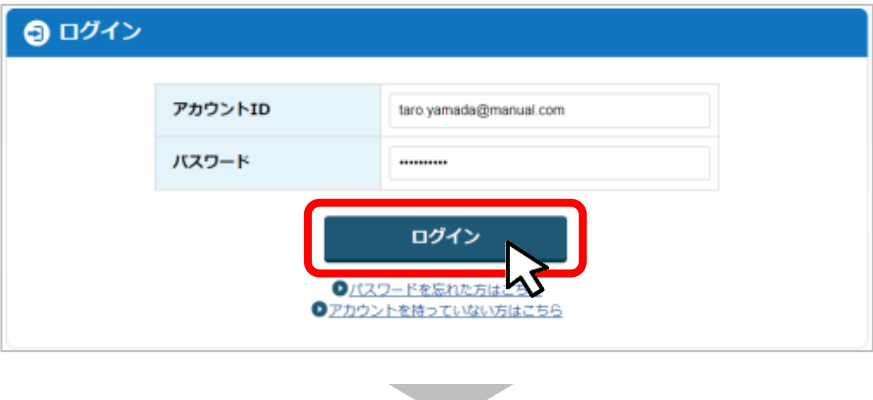

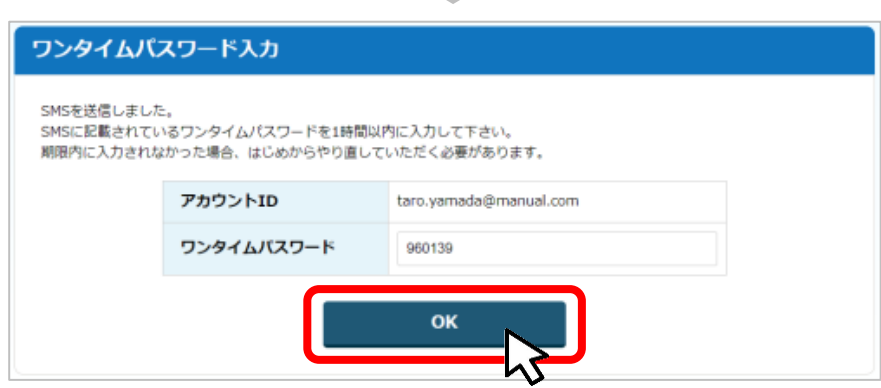

- **I.申請方法**
	- **3-2.差戻し時の修正対応**

⚫ **マイページから申請した事業の申請状況を確認できます。**

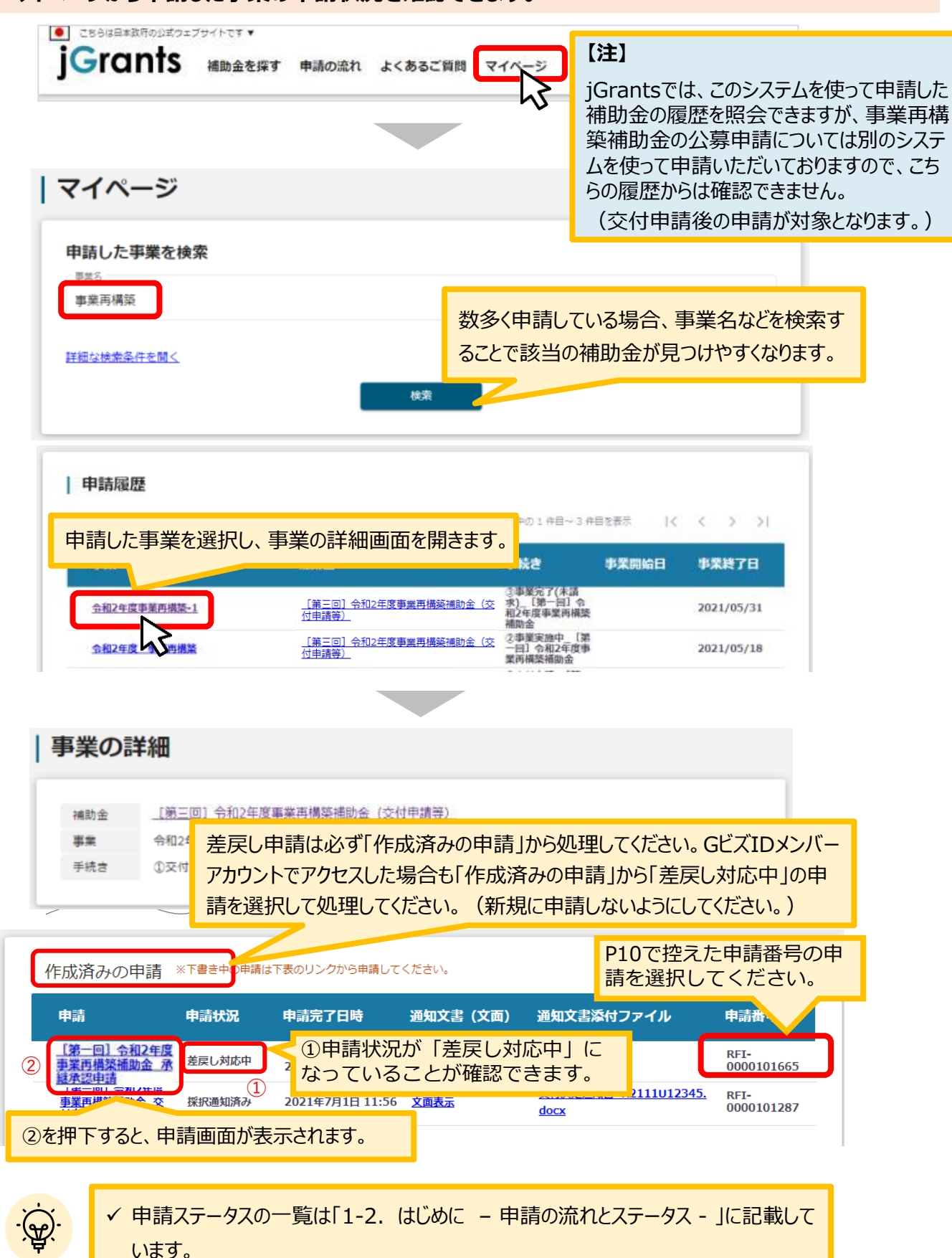

#### **3-3.差戻し時の修正対応**

[第三回] 令和2年度<br>声誉声横等特别会

由ま次み

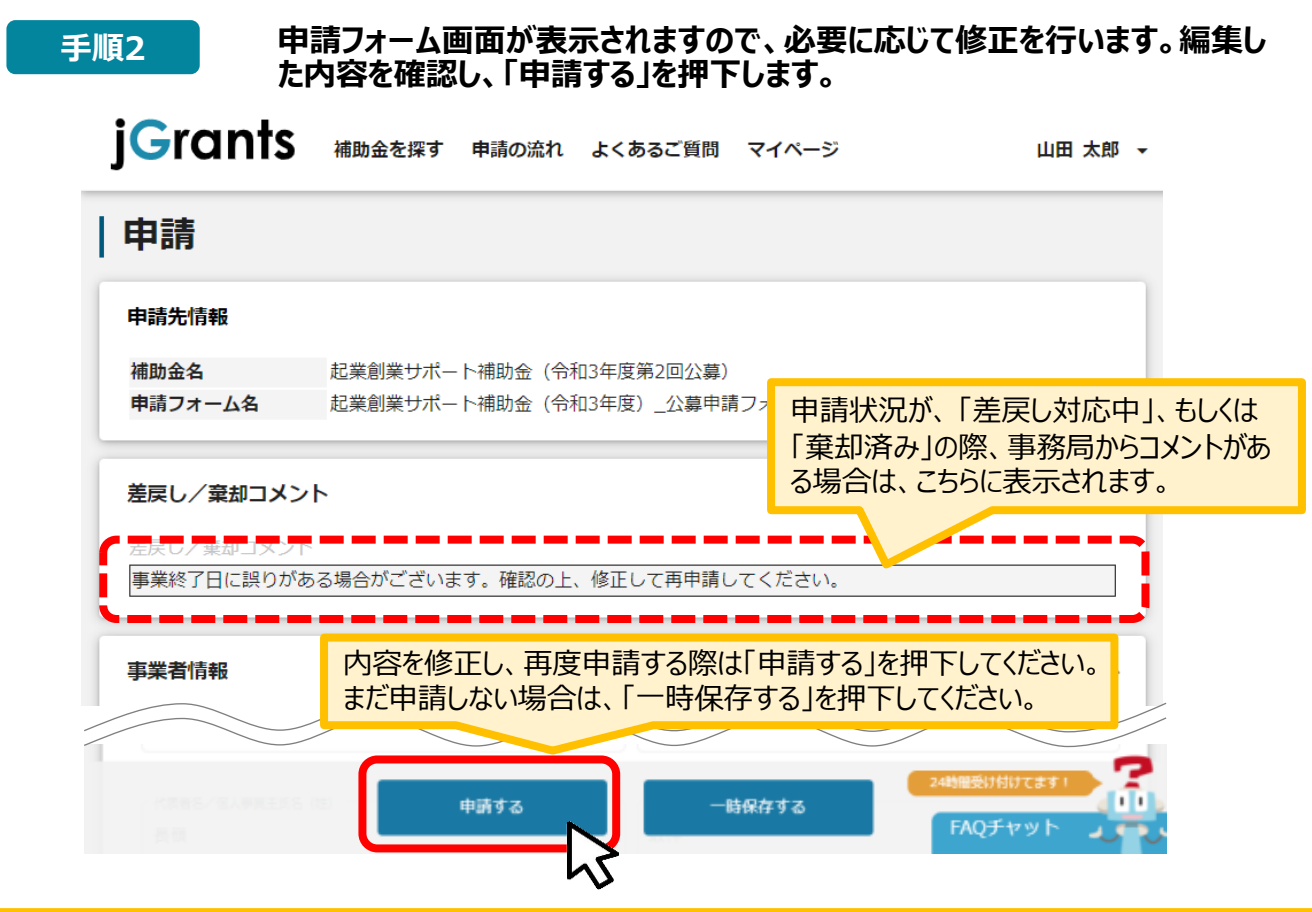

#### 「申請する」ボタンを押下すると確認を促す画面が表示されます。入力内容に誤りがないことを確認後、 「申請する」ボタンを押下してください。

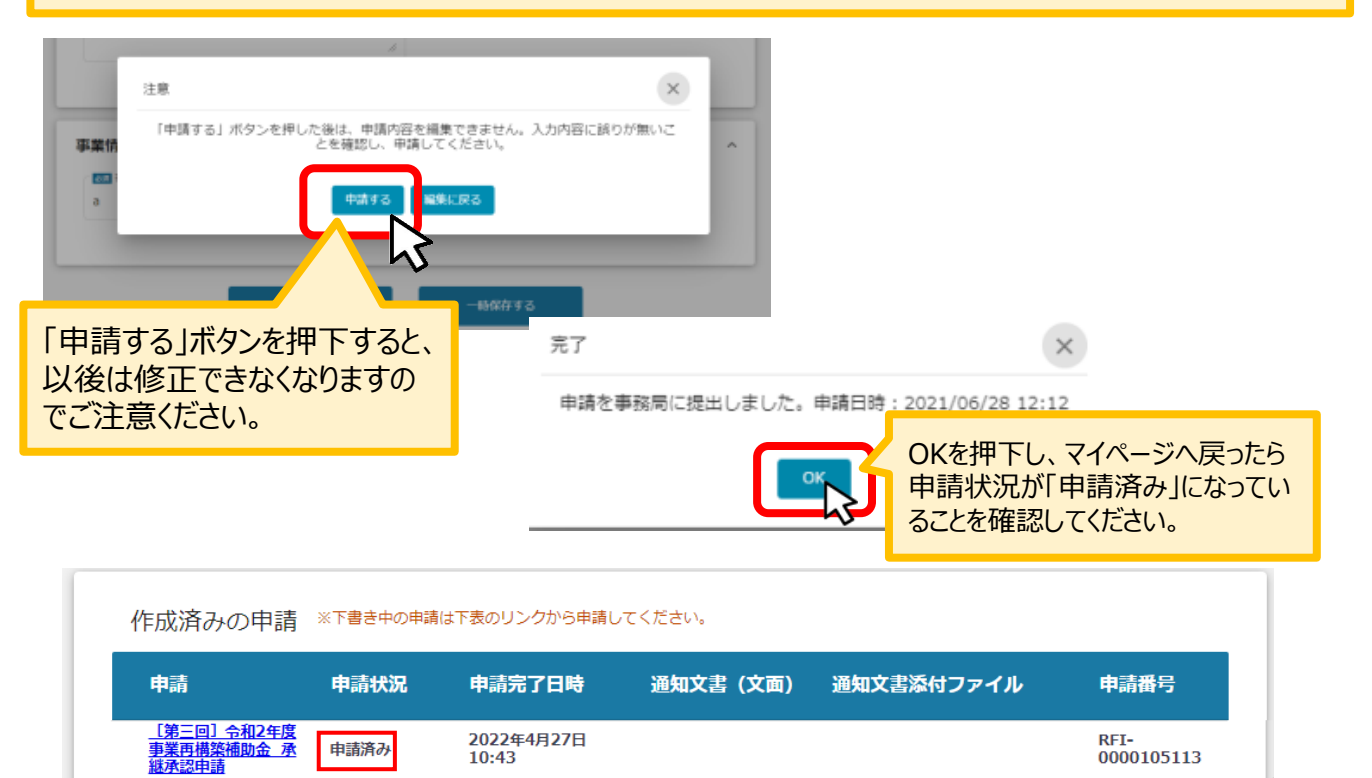

2022年4月27日

RFI-

13

## **3-4.差戻し時の修正対応**

#### 【重要】

事務局から差戻し後、再申請いただく際に「作成済みの申請」からではなく、新規で申請してしまうと、 下図のように同じ申請がふたつできます。

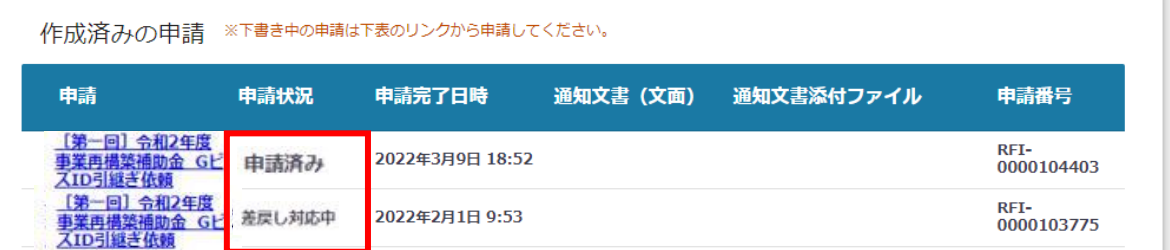

このように、同じ申請がふたつできた場合、一度申請したデータは削除できませんので、事務局にて新 規申請された「申請済み」のものを差戻しいたします (事務局からご連絡いたします) 。

下図のように、ふたつとも「差戻し対応中」となってから、本テキストP12「3-2 差戻し時の修正対 応」を参照し、申請完了日や申請番号をもとに再申請してください。

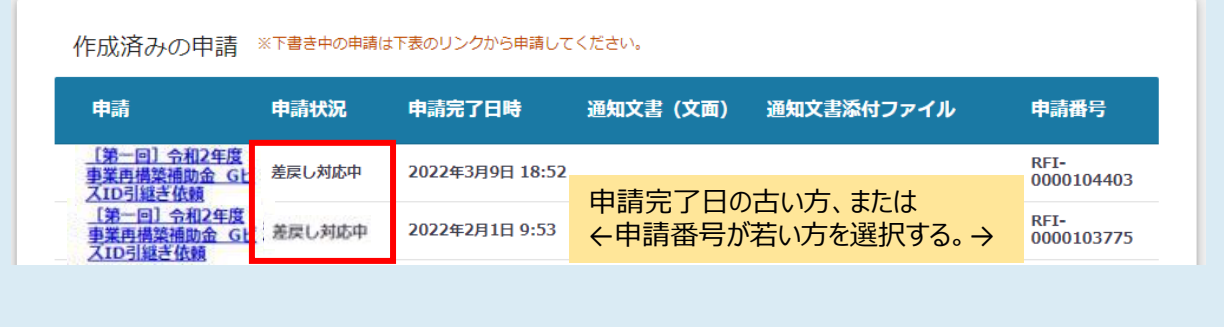

## **4-1.通知文書の確認方法**

#### ⚫ **マイページから、通知文書の確認を行います。**

#### **事務局より結果の通知があった場合は、事業申請時に「担当者メールアドレス」 欄に記載されたメールアドレスに通知メールが届きます。 はじめに**

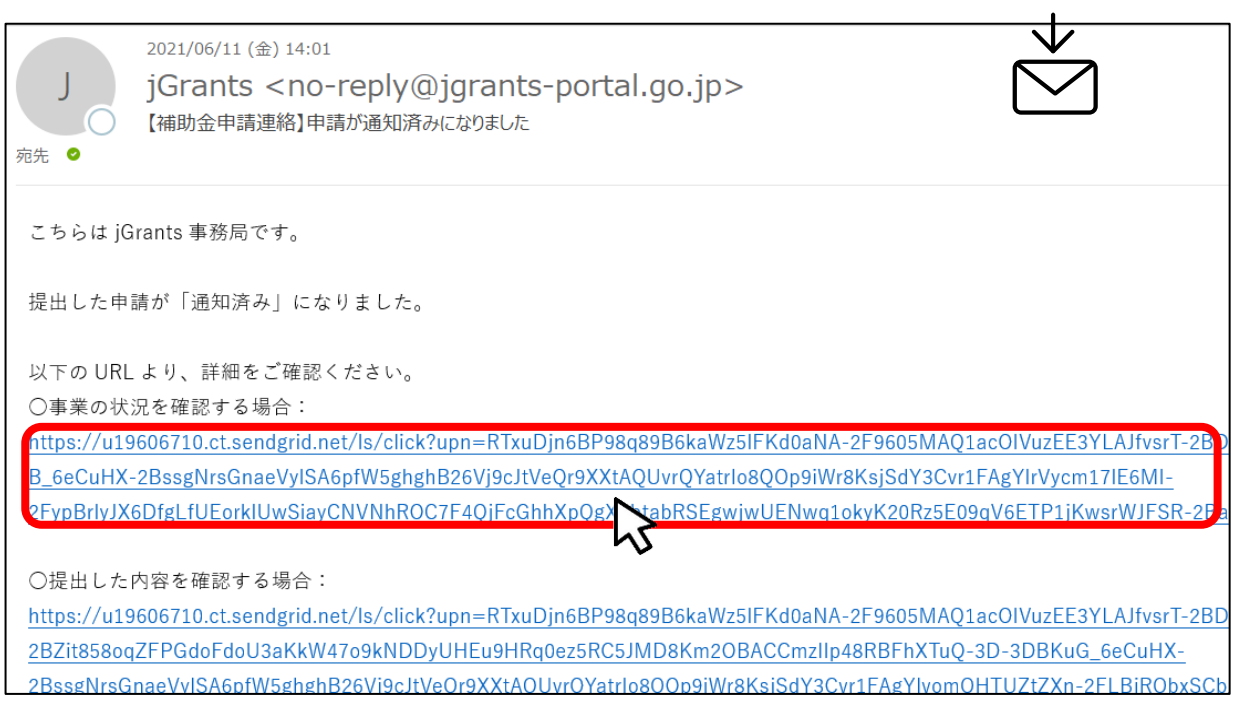

上記のメールがjGrantsから届く前に、連絡漏れを防ぐ意味で事務局からも別メール (no[reply@mail.jigyou-saikouchiku-kanri.jp](mailto:no-reply@mail.jigyou-saikouchiku-kanri.jp))で事前にご案内いたします。

#### **手順1**

## **「事業の状況を確認する場合」のURLを押下し、ログインします。**

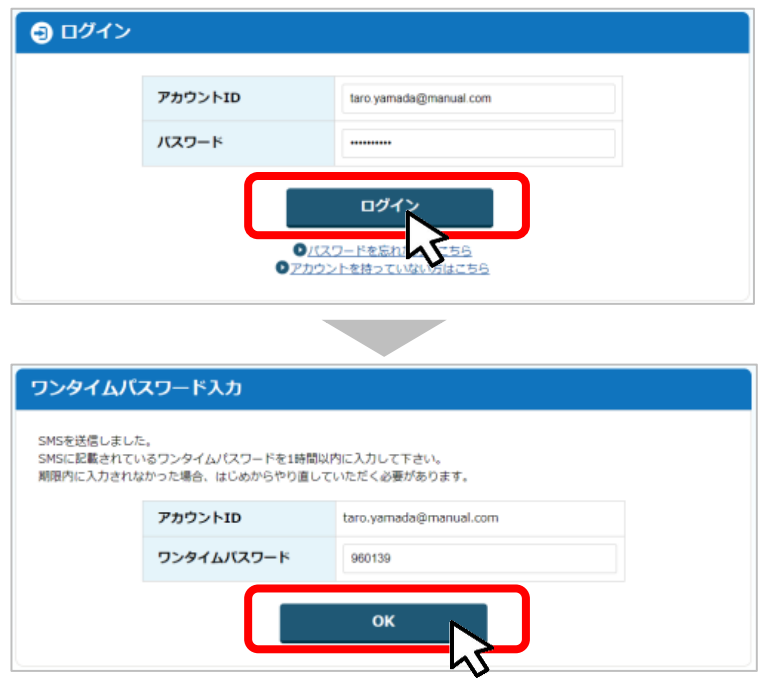

#### **4-2. 通知文書の確認方法**

#### **手順2 マイページにアクセスし、該当する事業を選んだ後、作成済みの申請を確認してください。 ①「申請状況」が「通知済み」になっているのが確認できます。**

**②「通知文書添付ファイル」のリンクを押下すると文書がダウンロードできますので、内容 を確認してください。**

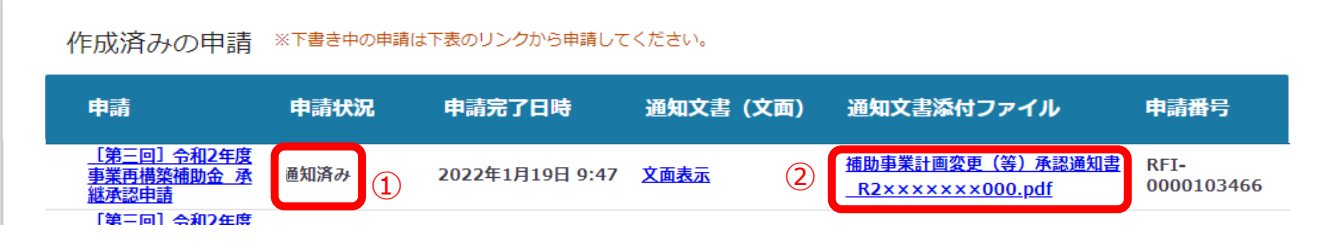

#### 通知文書が開いて通知内容が確認できます。

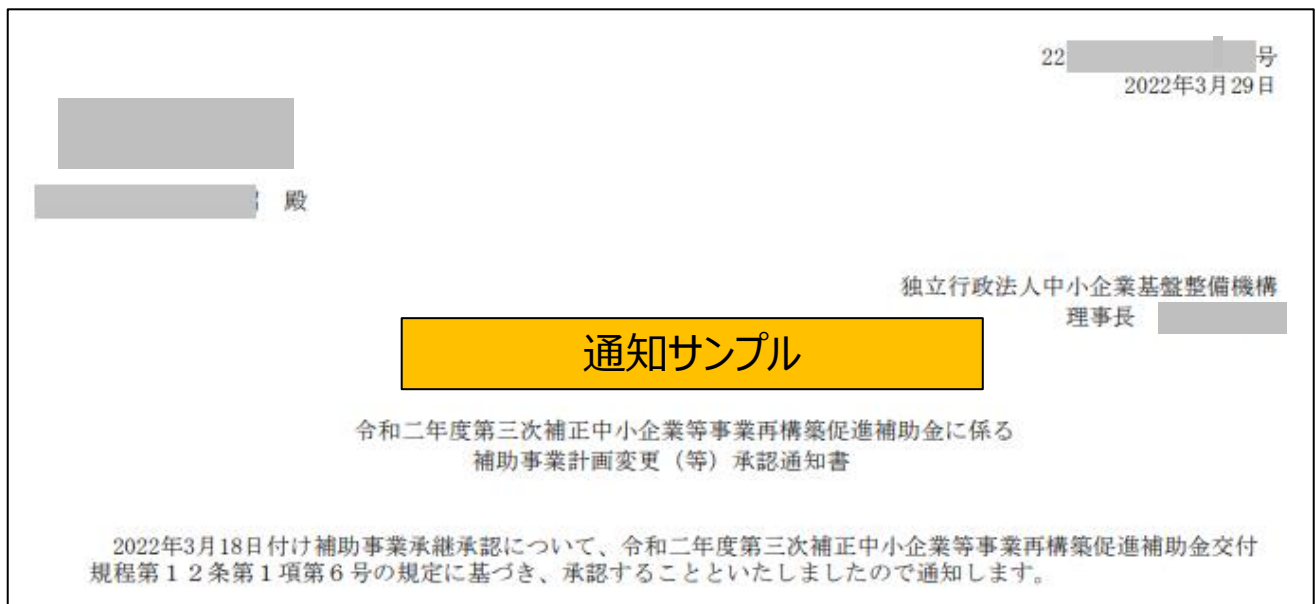

## (参考)GビズIDマイページの画面

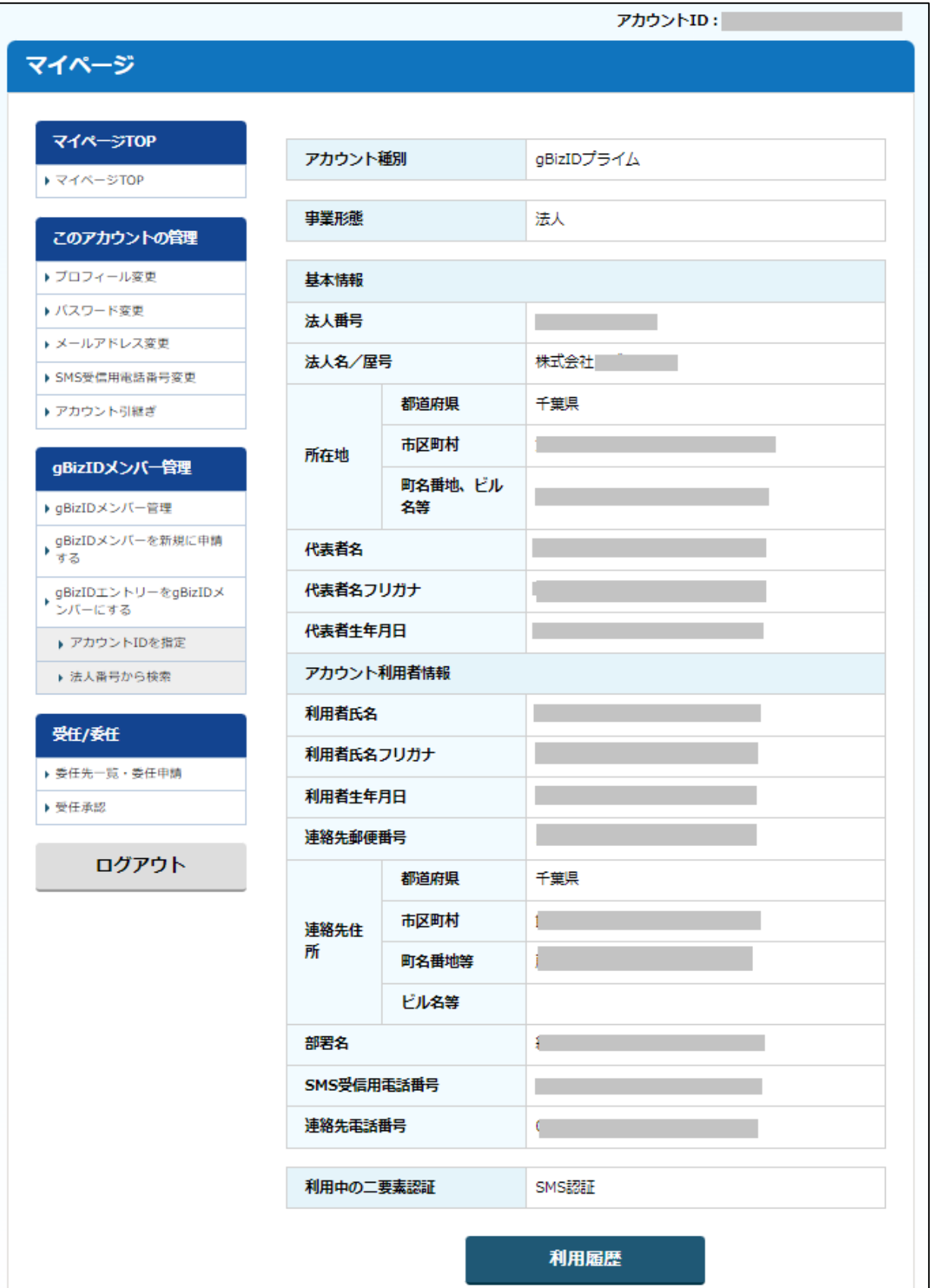

※画面イメージは、2021年11月時点のものです。更新等された場合は、画面イメージが変更さ れる可能性があります。

## (参考) 電子申請システムのログイン方法とGビズID情報の画面

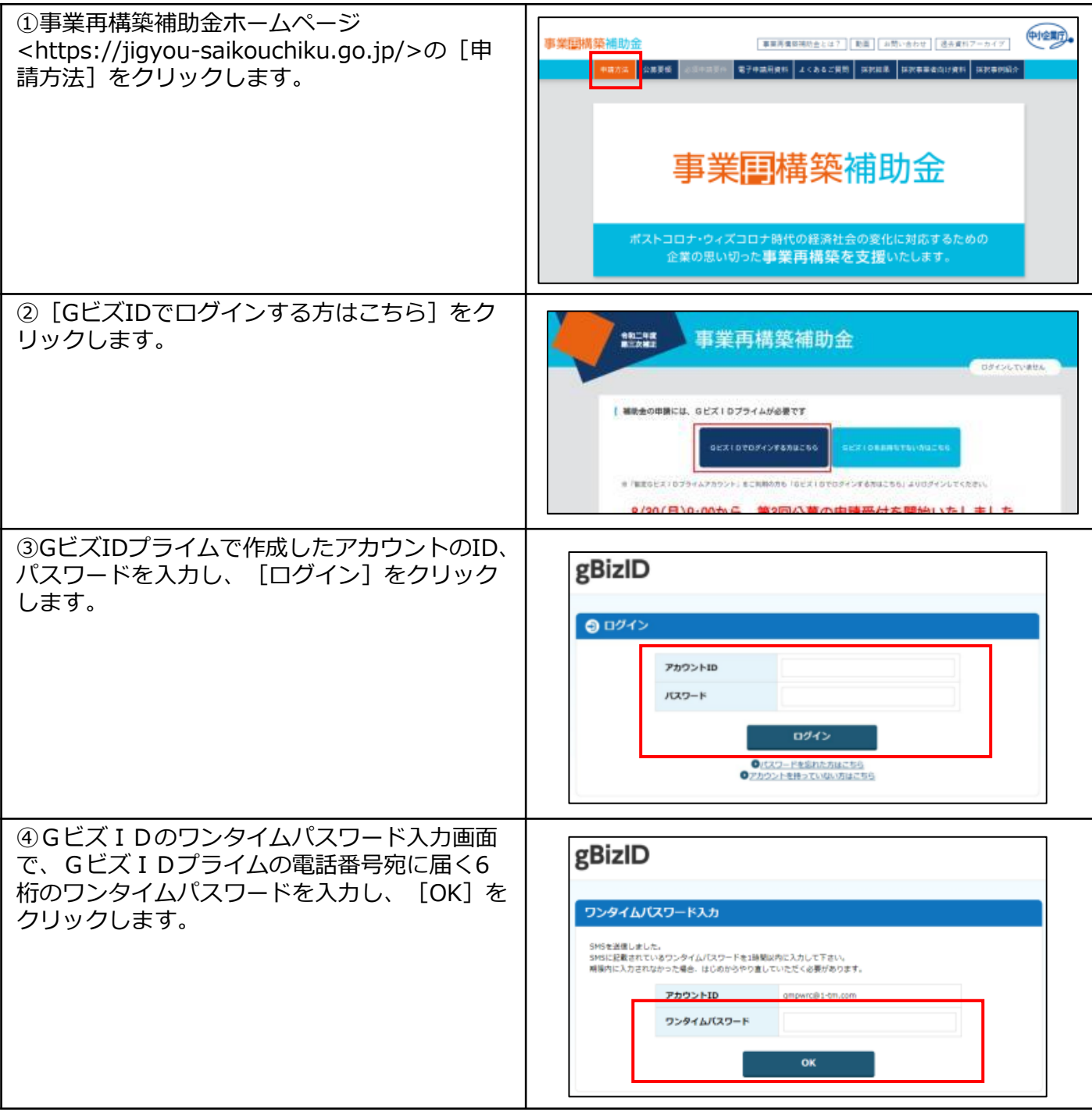

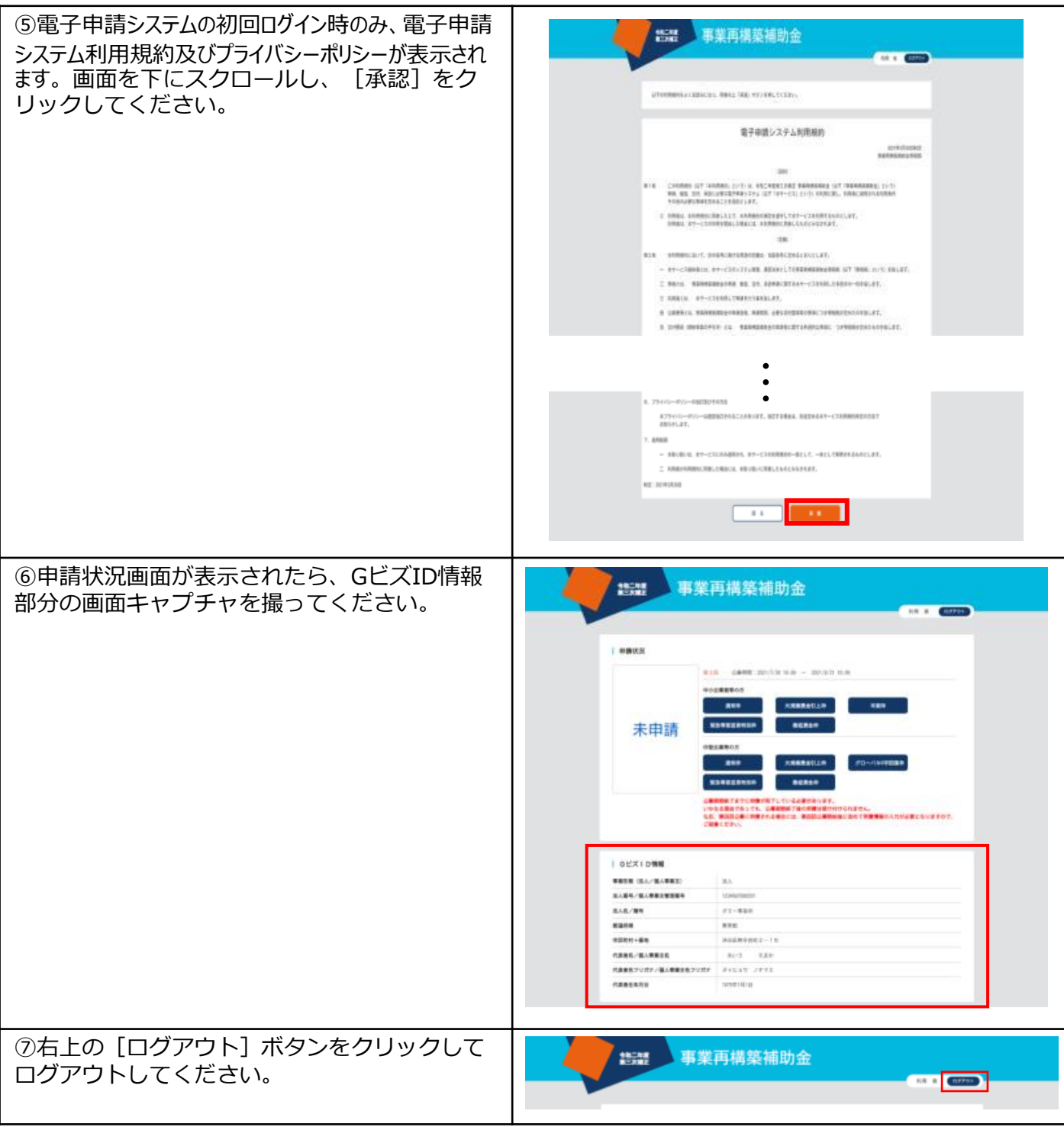

## (参考)jGrantsログイン方法とGビズIDの登録内容の画面

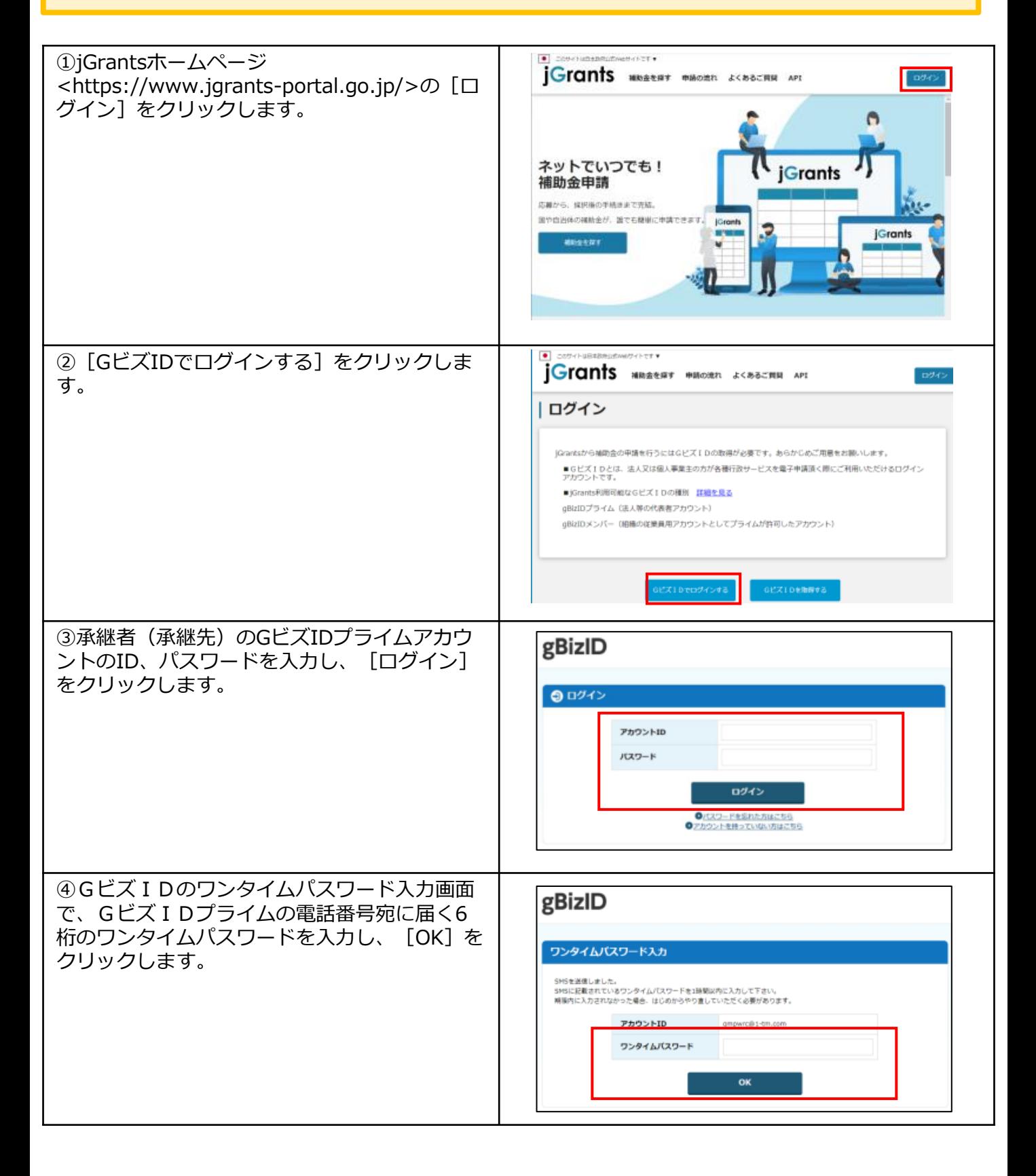

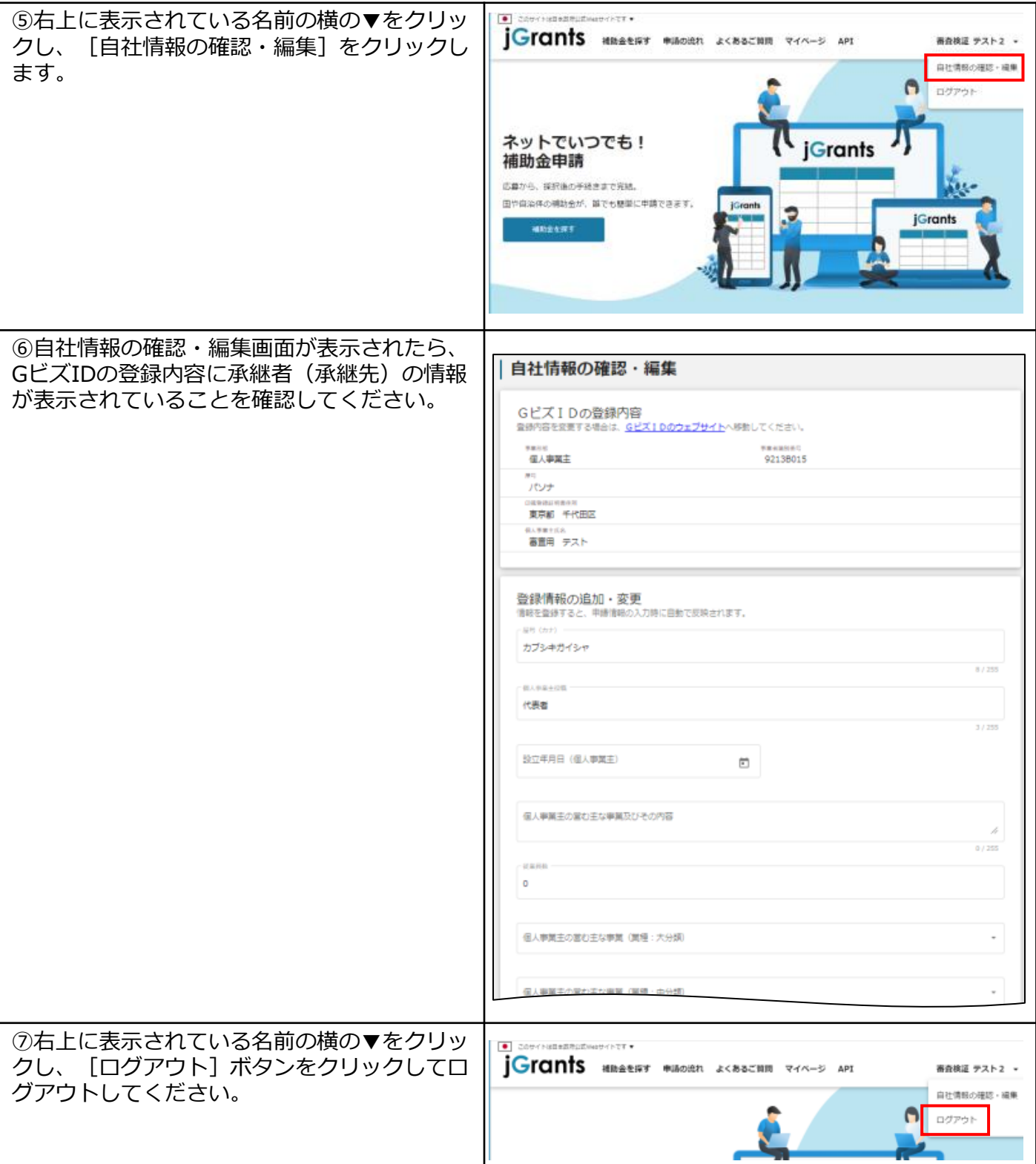

#### (参考)「事業承継される方用ファイル」のダウンロード手順

#### 「事業承継される方用ファイル」のダウンロード手順

交付決定後電子申請システムよりダウンロードすることができます。

電子申請システムにログインしてください。 https://jigyou-saikouchiku-shinsei.jp/ 事業再構築補助金 令和二年度<br>第三次補正 「GビズIDでログインする方はこちら」を クリックしてください。 | 補助金の申請には、GビズIDプライムが必要です GビズIDでログインする方はこちら GビズIDをお持ちでない方はこちら ※「暫定GビズIDプライムアカウント」をご利用の方も「GビズIDでログインする方はこちら」よりログインしてください。 gBizID ◎ ログイン アカウントID (メールアドレス) パスワード ログイン ログイン画面が表示されますので、 ●パスワードを忘れた方はこちら ●アカウントを持っていない方はこちら GビズIDプライムのアカウントID、パスワードを入力し、 ログインボタンをクリックしてください。

事業承継をされる方(承継先事業者の方)は、「事業承継される方用ファイル」の以下の手順でダウンロードができます。 事業承継をする方(承継元事業者の方)にファイルを連携して、承継承認申請は事業承継をする方から申請してください。

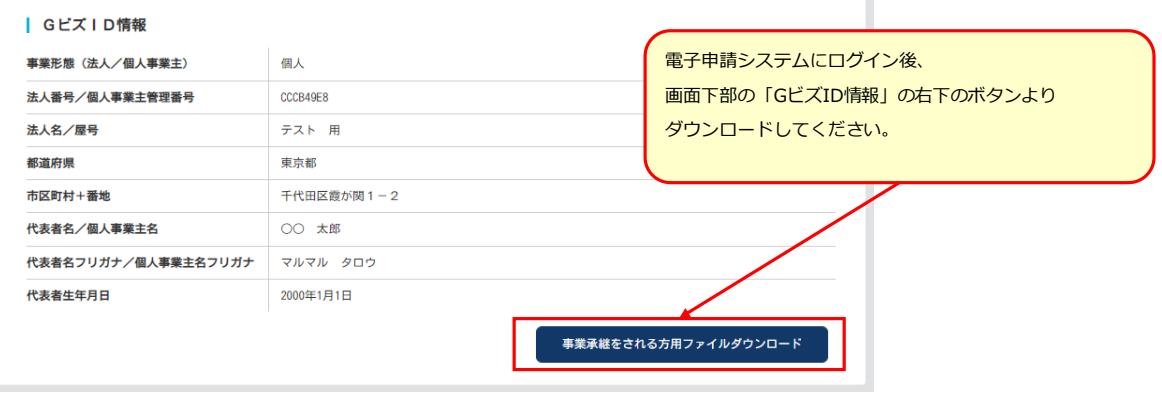

ボタンを押すと、「事業承継用ファイル.zip」ファイルがダウンロードできます。

「事業承継用ファイル.ZIP」ファイルを編集せずに承継承認申請にお使いください。

※画面イメージは、2023年1月時点のものです。更新等された場合は、画面イメージが変更される 可能性があります。

#### 「様式第3-3(承継承認申請書別紙)」ダウンロード手順

事業再構築補助金事務局のホームページよりダウンロードすることができます。

事業再構築補助金事務局のホームページの「採択後の流れ・資料」を押下してください。 https://jigyou-saikouchiku.go.jp/

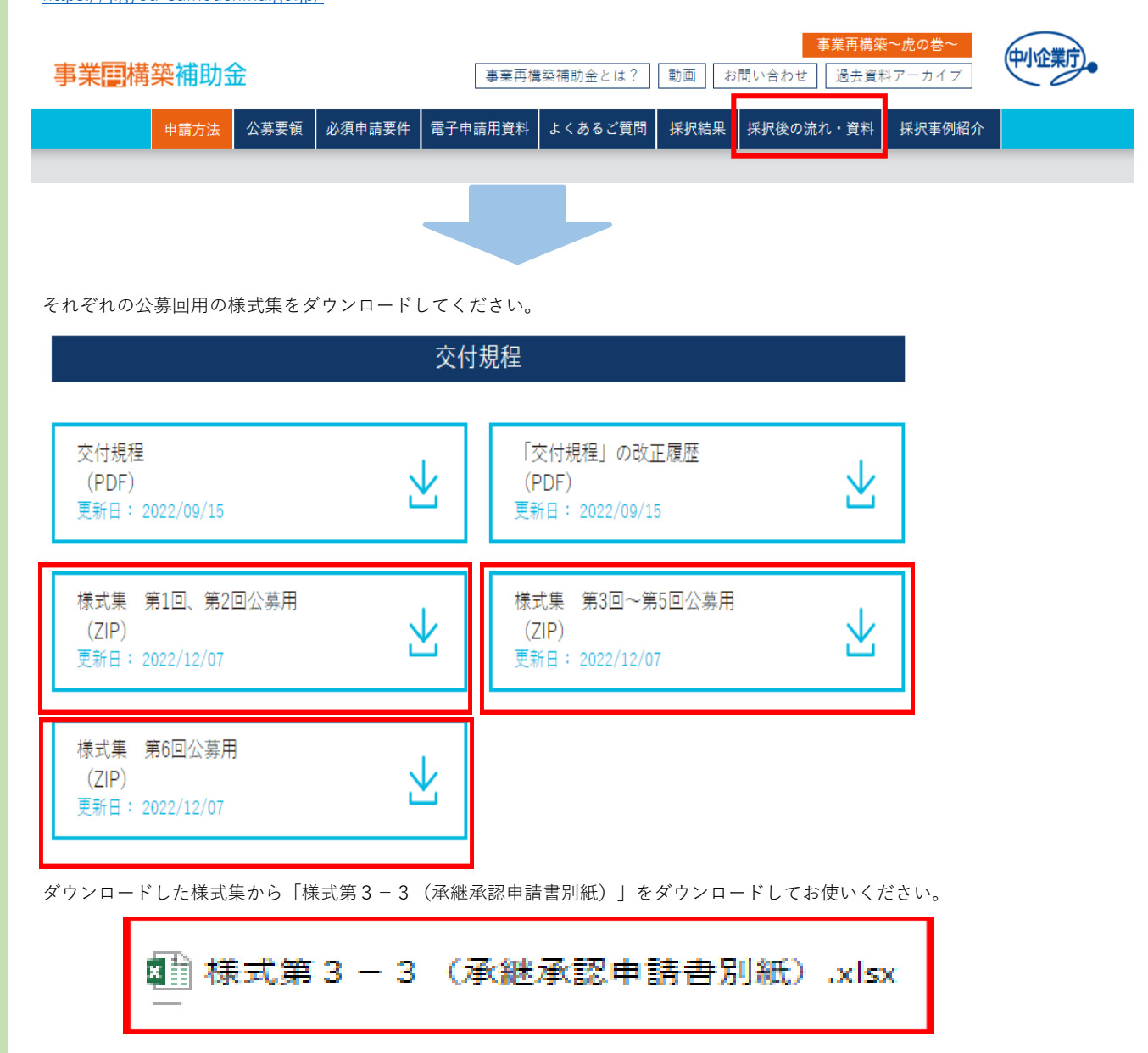

**「様式第3-3(承継承認申請書別紙)」と「事業承継用ファイル.ZIP」をZIPファイルにまとめて 承継承認申請にお使いください。**

※画面イメージは、2023年1月時点のものです。更新等された場合は、画面イメージが変更される 可能性があります。

#### (参考)「参考様式20-2 補助事業対象経費により取得する建物に係る宣誓・同 意書」のダウンロード手順

#### 「参考様式20-2 補助事業対象経費により取得する建物に係る宣誓・同意書」ダウンロード手順

事業再構築補助金事務局のホームページよりダウンロードすることができます。

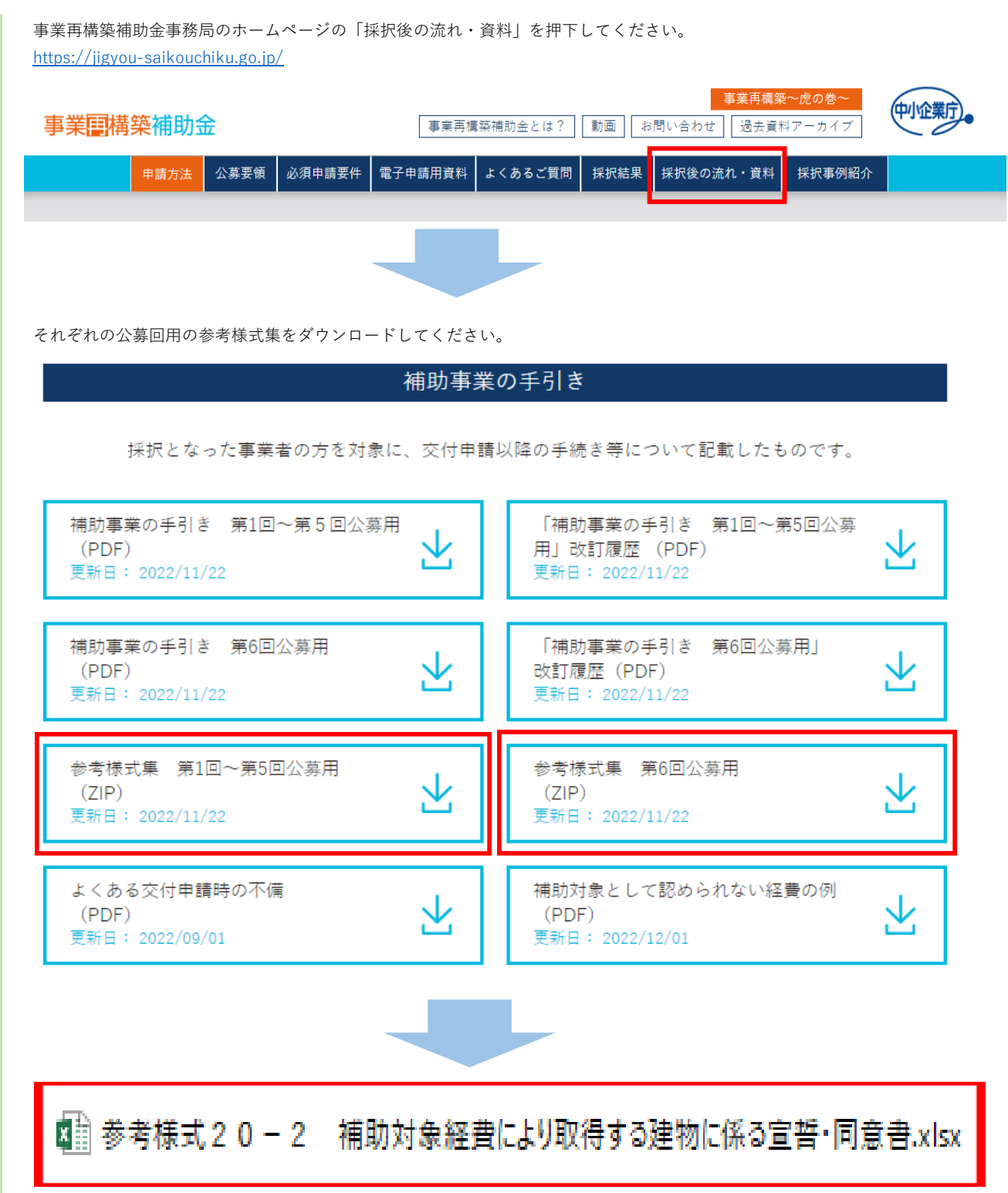

**「参考様式20-2 補助対象経費により取得する建物に係る宣誓・同意書」と 「様式第3-3(承継承認申請書別紙)」、「事業承継用ファイル.ZIP」をZIPファイルにまとめて承継承認申請にお使いください。**

※画面イメージは、2023年1月時点のものです。更新等された場合は、画面イメージが変更される 可能性があります。